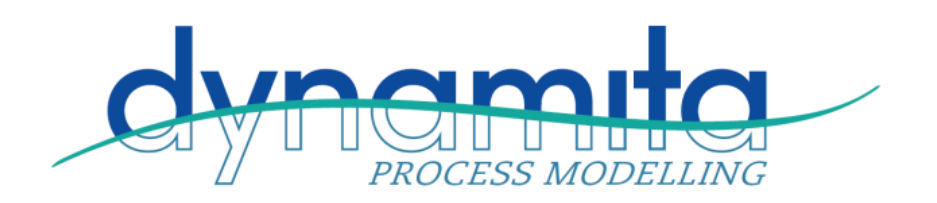

# Installing Sumo19

You do not have to uninstall Sumo16 from your computer before installing Sumo19. The two packages can run side-by-side.

The following steps will help to guide you through the installation of Sumo.

## Prepare Microsoft Windows for Sumo19

#### **Hardware**

Any normal laptop/desktop will run Sumo19 but for large jobs we recommend i7 processors (4 core) and 16Gb RAM. Sumo will need a few Gb of disk space – this depends on the usage, 1 Tb is normal and more than sufficient these days.

### **Operating system**

Make sure your computer is operating Microsoft Windows 7 or later. Windows 10 is preferred. Earlier Windows versions will not work.

### **Microsoft Office**

Although Sumo runs without Microsoft Excel, to be able to use the full functionality, Sumo requires Microsoft Excel 2007 or later installed (for example the Model Editor cannot be used without Excel, etc.).

### **.NET**

If you are not using Windows10, please make sure that your computer is running the Microsoft .NET 4.5 framework. You can check it in the list of installed applications (Control Panel / Programs / Programs and Features). If the .NET framework's 4.5 version is not installed, please download and install it from the following location:

## <http://www.microsoft.com/en-us/download/details.aspx?id=30653>

If you have it already installed on your computer, the downloaded installer will exit or inform you that you do not need to reinstall it. Proceed to the next step. Windows10 includes this package by default.

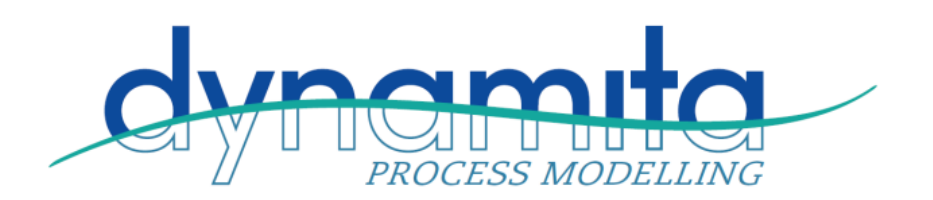

## Installation of Sumo

Sumo19 can be downloaded from dynamita.com/sumo19. This is one file and contains everything necessary to install Sumo once Windows is prepared.

Install Sumo by starting the install package and follow instructions. Administrator rights may be necessary during installation.

## Obtaining a license

Obtaining a license is a two-step process. If you don't have a hardlock or network license, follow these steps.

- 1. After install, start Sumo from the Desktop shortcut or the Windows Start menu. Sumo will display a message providing multiple options. If you don't have the license file yet, select "I need a license". Sumo will display information about your hardware (Machine Code) and you can copy this information to the clipboard. Please paste this code into an email and send to [support@dynamita.com.](mailto:support@dynamita.com) Dynamita will provide a license file for you according to our agreement.
- 2. Once you received the license file from Dynamita (.sumodyn extension), copy it to a folder on your computer, start Sumo and navigate to load the license file. As long as the license file is not deleted or moved and it is valid, this validation does not have to be repeated.